## **Упражнения 9. Деталь из листового материала. Часть 1**

В КОМПАС-3D есть специальная среда проектирования деталей из листового металла. В ней содержится полный набор инструментов для проектирования сложных изделий из листового металла. При этом имеется возможность создать развёртку этой детали для отправки необходимых данных на производство.

Создадим трехмерную модель детали КОРОБОЧКА из листового материала согласно представленной иллюстрации (рис. 1).

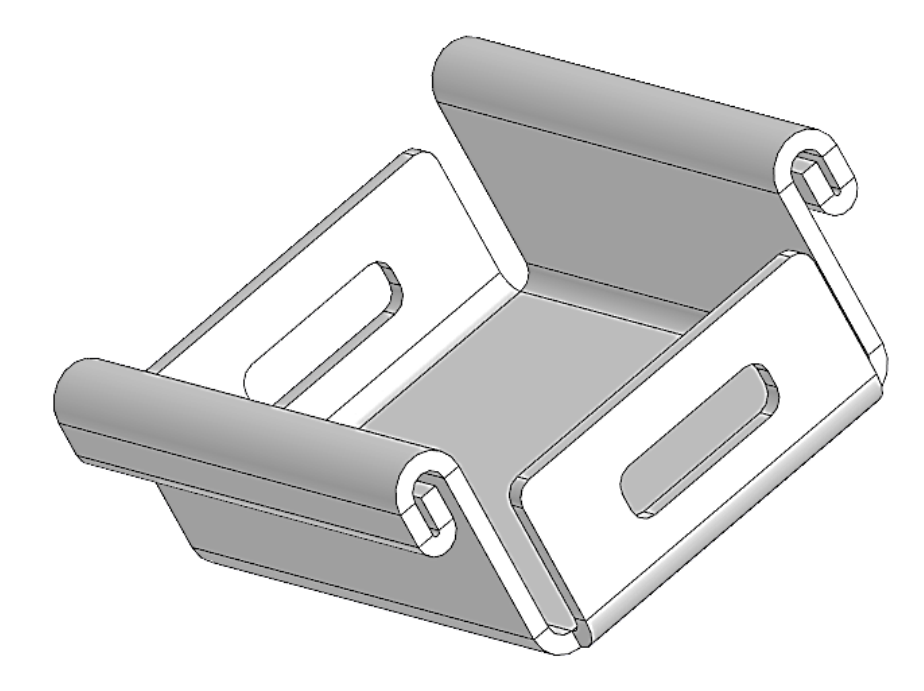

Рисунок 1 – Деталь из листового материала

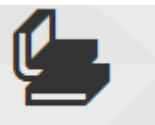

1 Создайте новый документ – **Листовая деталь** . Создайте первый эскиз на плоскости XY (рис. 2). Постройте прямоугольник по центру и вершине из точки начала координат с размерами сторон 100 на 150 мм.

2 Вызовите команду «Листовое тело» **Ф**листовое тело и выдавите эскиз на толщину 5 мм (рис. 3). Убедитесь, что ваш эскиз автоматически выделился, а в параметрах листового тела включен результат «Новое тело». Осталось лишь задать толщину в 5 мм. Подтвердите операцию нажатием зеленой галочки. Результат создания нового тела показан на рисунке 4.

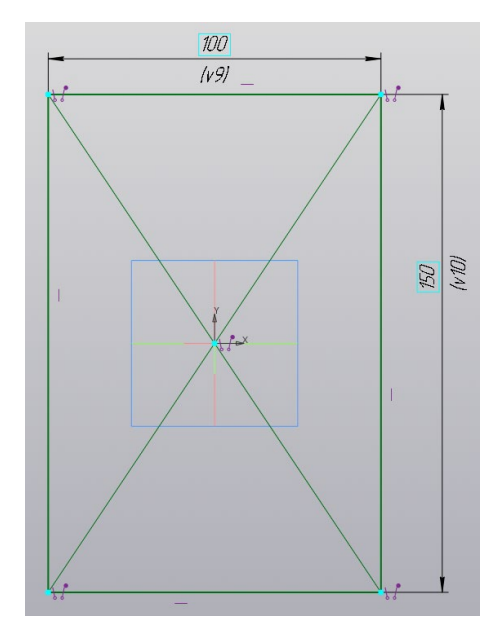

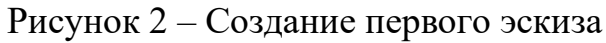

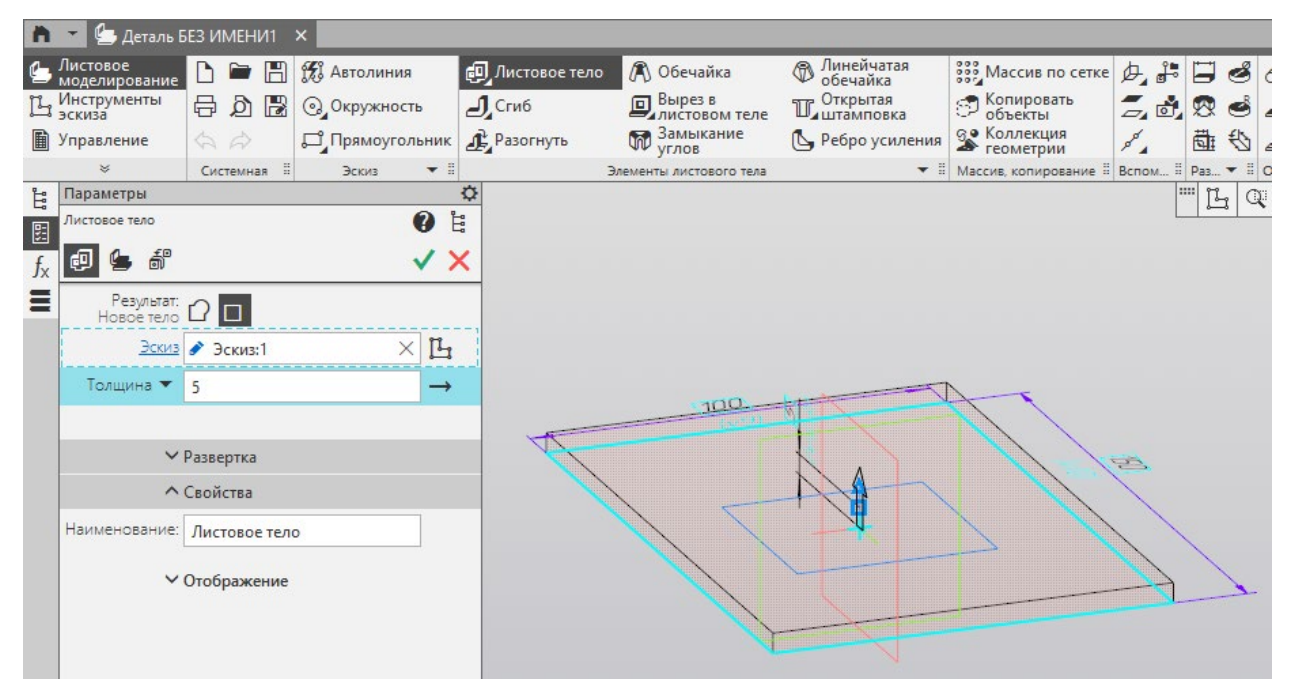

Рисунок 3 – Настройка параметров листового тела

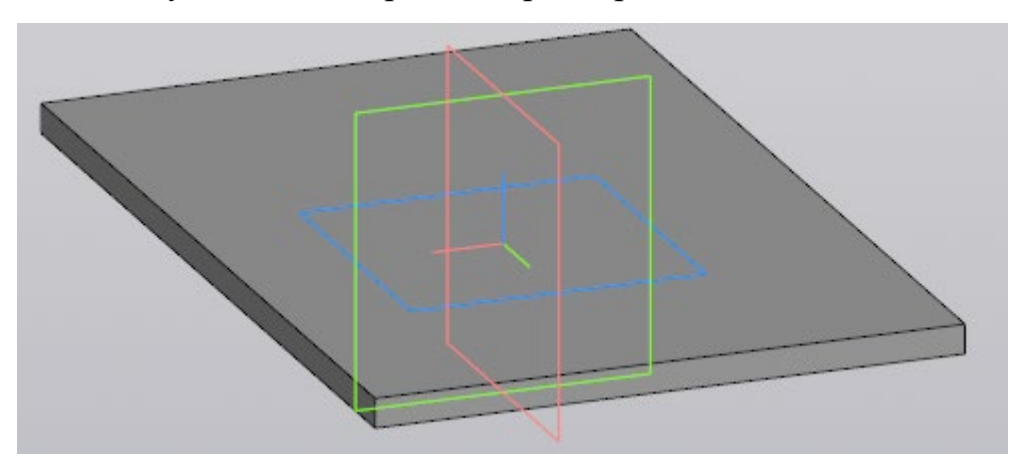

Рисунок 4 – Результат создания нового тела

3 Для создания фланцев (бортиков) используйте команду «Сгиб»  $\mathcal{L}$ Сгиб . В настройках сгиба в строке «Ребра» укажите на модели верхние ребра справа и слева по длинным кромкам, как показано на рисунке 5. Установите в настройках длину 50 мм. Другие параметры (угол и радиус) менять не нужно. Подтвердите команду зеленой галочкой. Результат создания фланцев показан на рисунке 6.

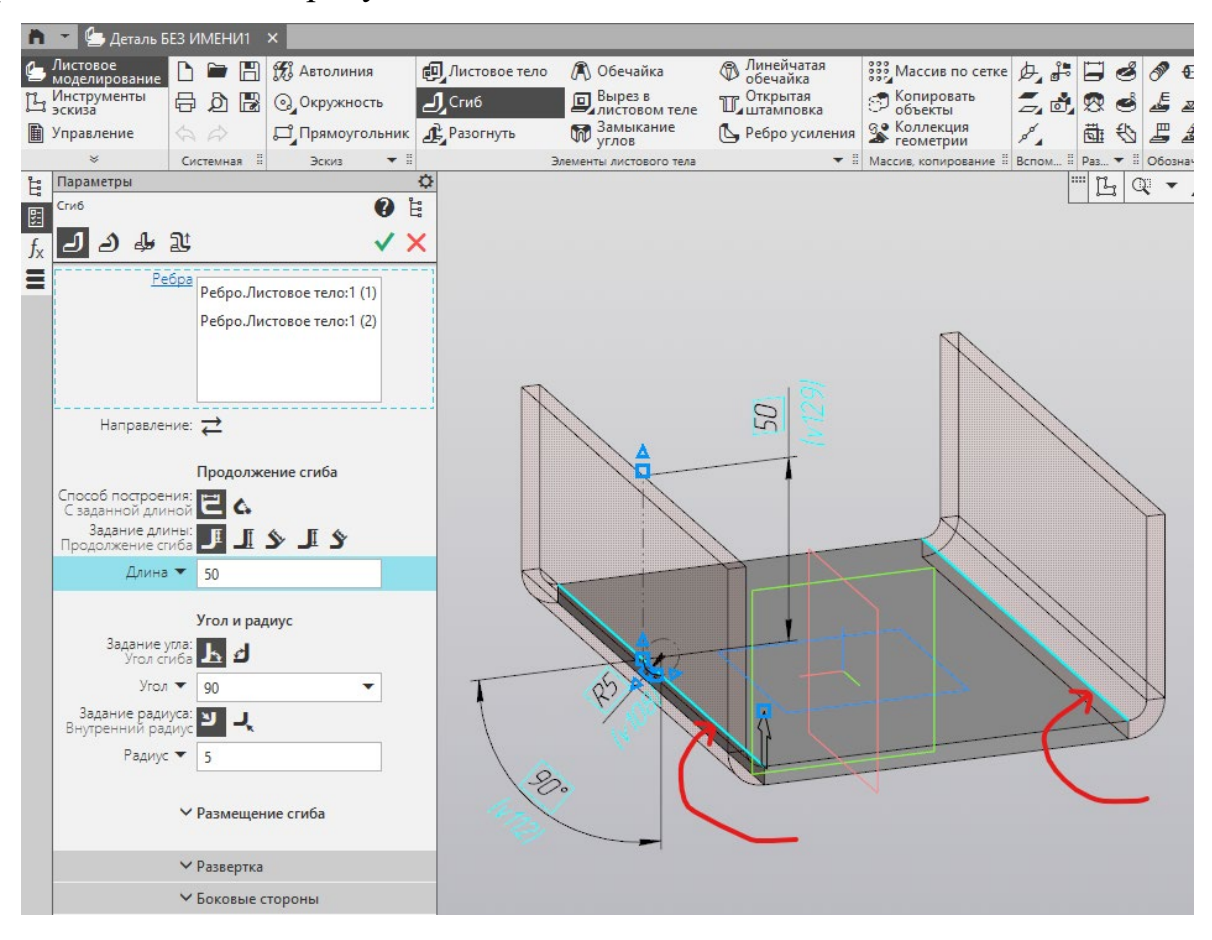

Рисунок 5 – Настройка параметров сгиба

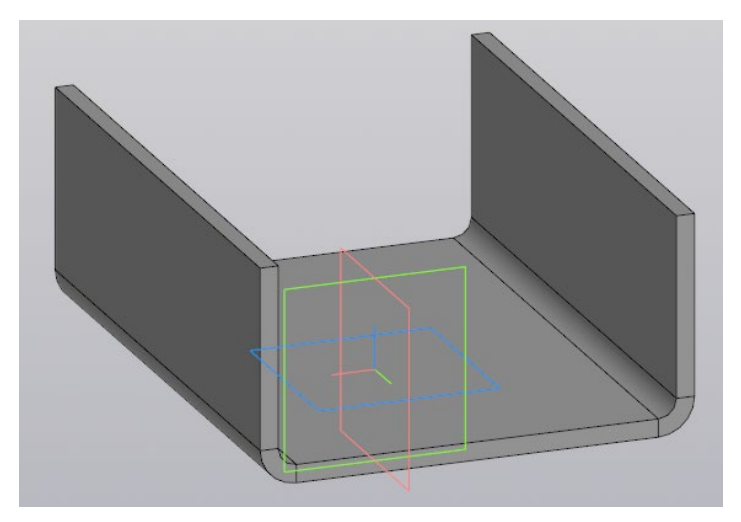

Рисунок 6 – Модель с левым и правым бортиками

4 Повторите команду сгиба, создав верхний и нижний бортики так же под углом 90 градусов и длиной 40 мм (рис. 7).

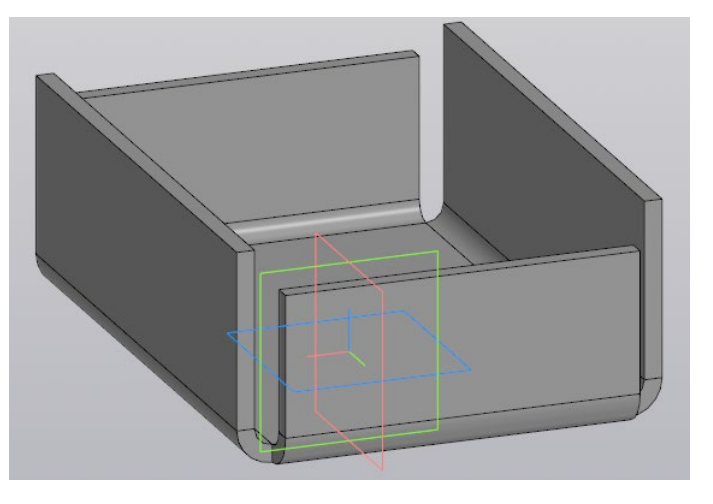

Рисунок 7 – Модель с четырьмя фланцами

5 Отогнём края боковых фланцев и сделаем «ручки». Активируем инструмент «Отбортовка» . В настройках отбортовки в строке «Ребра» укажите на модели слева верхнее внешнее ребро фланца, как показано на рисунке 8. Выставите следующие параметры: длина 10 мм, угол 180 градусов и радиус 5 мм. Другие параметры менять не нужно. Подтвердите команду зеленой галочкой. Результат создания отбортовки показан на рисунке 9.

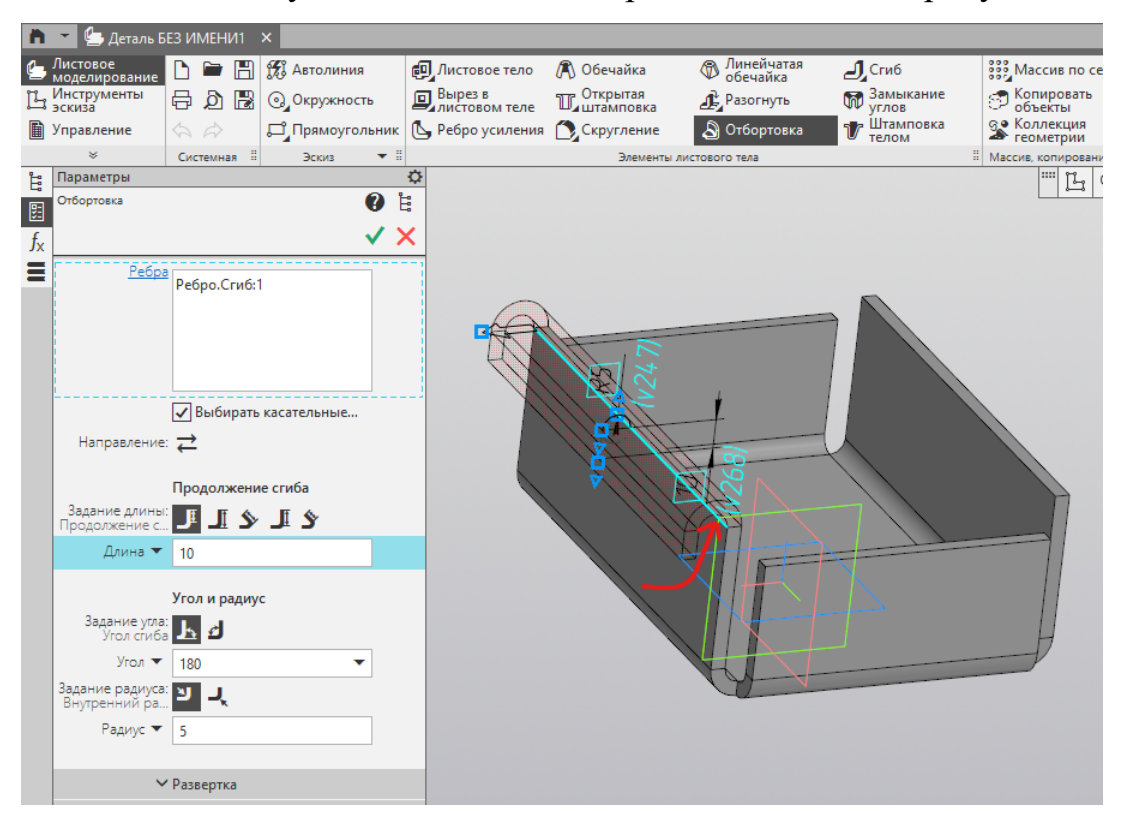

Рисунок 8 – Настройка параметров отбортовки

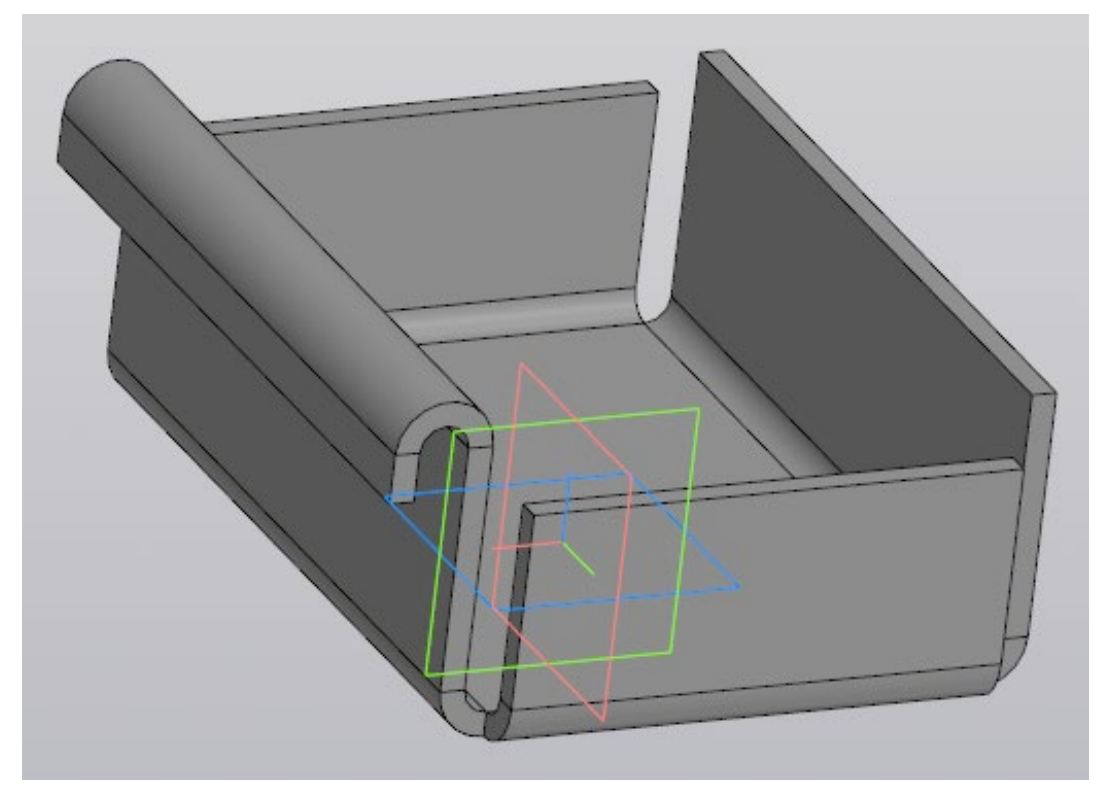

Рисунок 9 – Результат создания отбортовки

6 Повторите команду «Отбортовка» для левого ребра с теми же параметрами кроме радиуса, его значение измените на 1 мм. При необходимости смените и направление, нажав на двойные стрелочки в настройках отбортовки . Результат двойной отбортовки показан на рисунке 10.

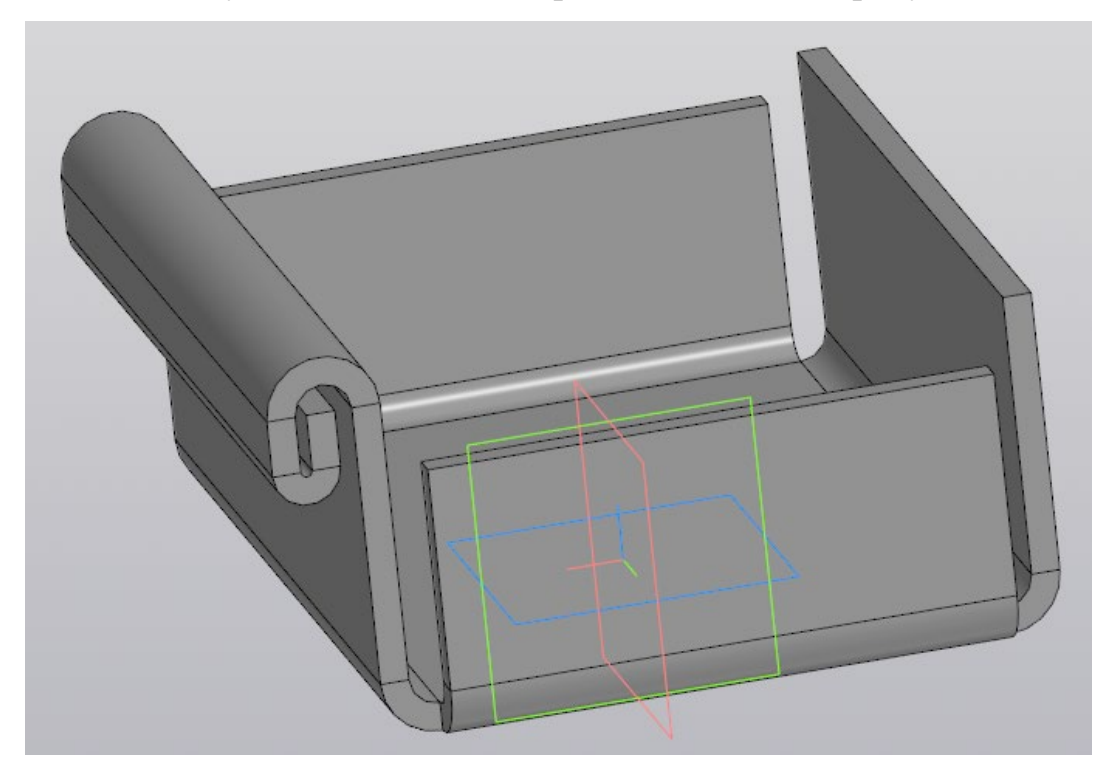

Рисунок 10 – Результат двойной отбортовки

7 Повторите пункты 5 и 6 для правого фланца. В результате должна получиться модель с двумя ручками (рис. 11).

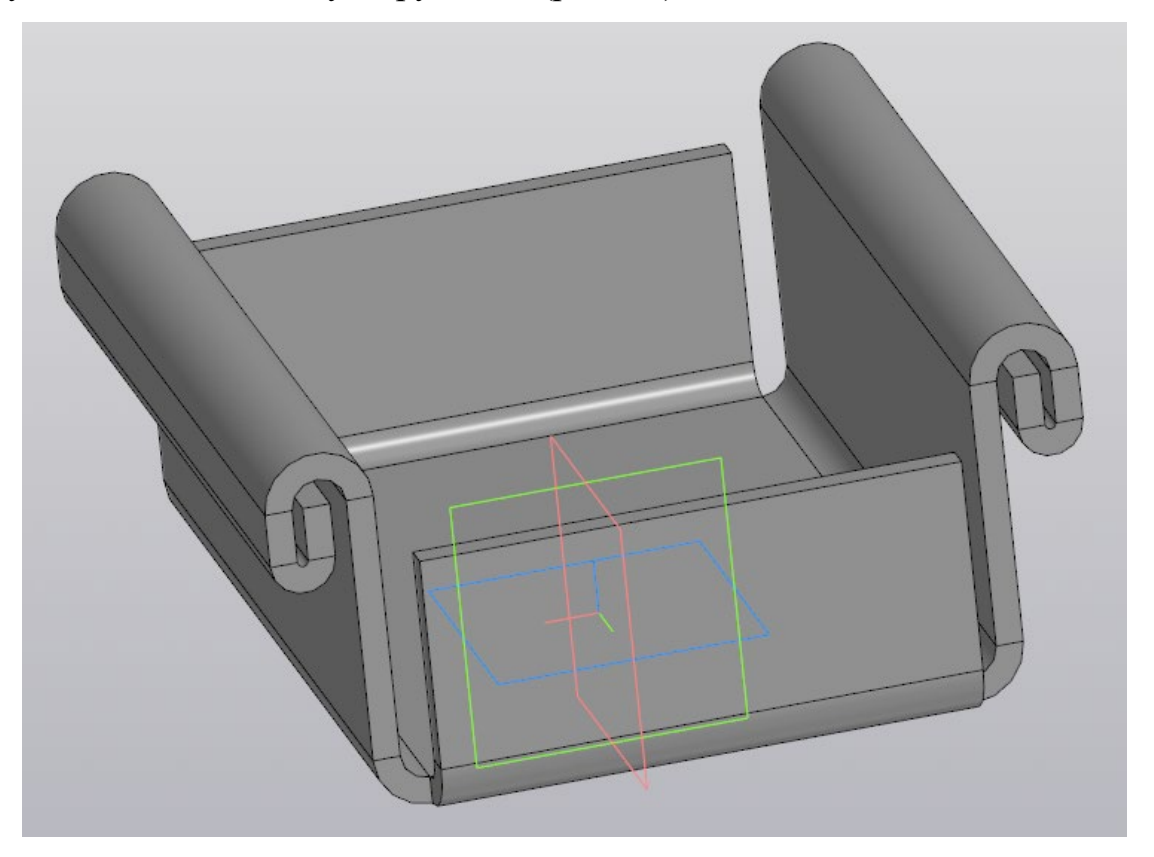

Рисунок 11 – Модель с двойно отбортовой левого и правого фланцев 8 Построем второй эскиз на внешней стороне нижего фланца согласно рисунку 12.

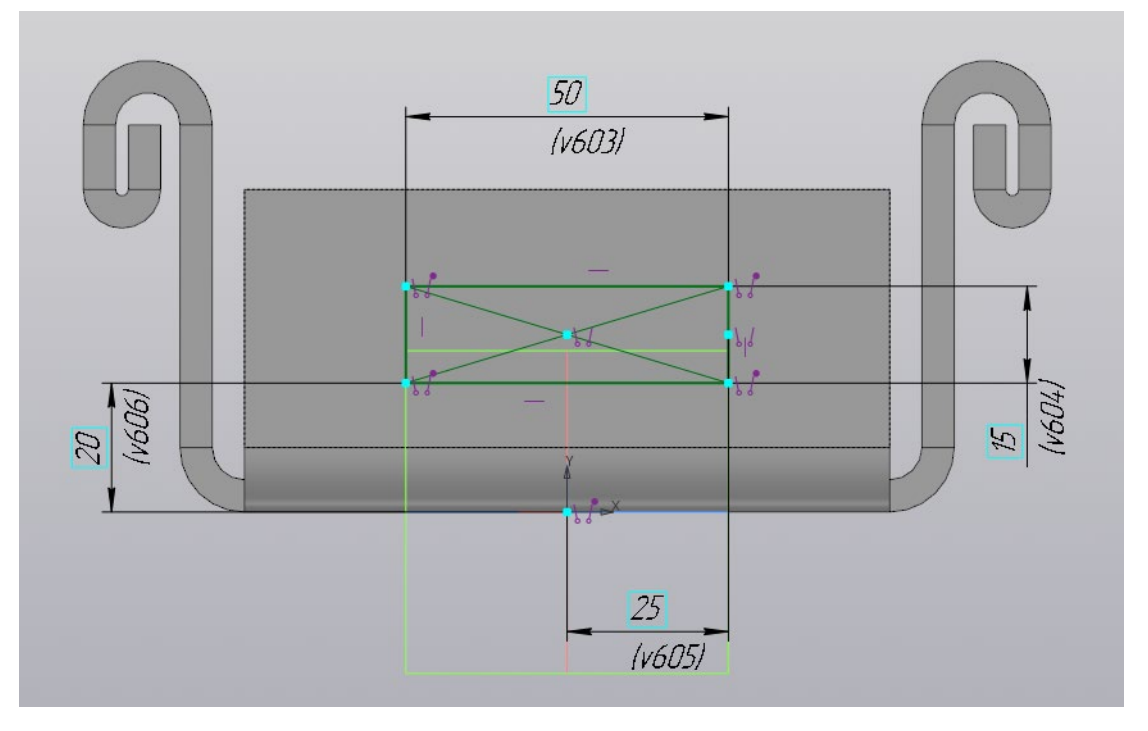

Рисунок 12 – Создание второго эскиза

9 Откройте вкладку «Листовое моделирование» • Листовое и активируйте команду «Вырез в листовом теле» **. В Вырез в настройках выреза** (рис. 13) выберете тип «На глубину» и установите значении глубины такое чтобы фантом выходил за пределы противоположного фланца (200 мм). Подтвердите команду зеленой галочкой. Результат создания сквозного выреза показан на рисунке 14.

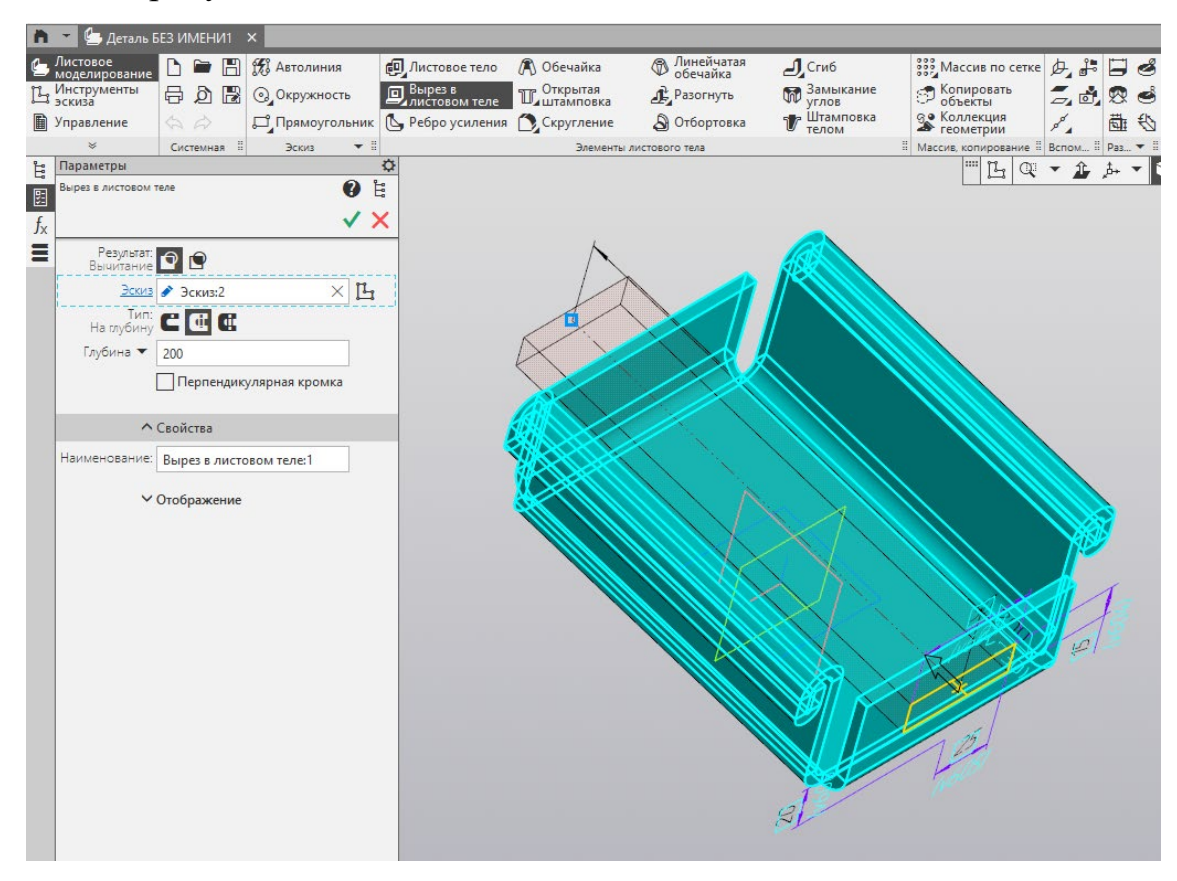

Рисунок 13 – Настройка выреза в листовом материале

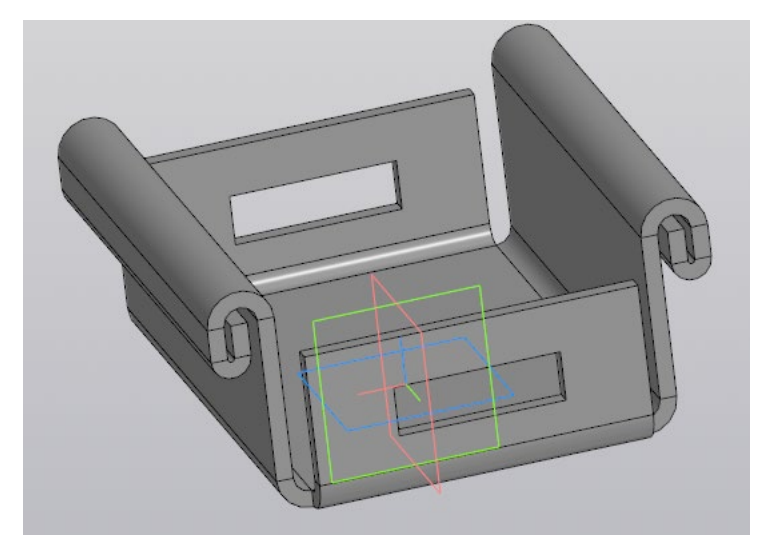

Рисунок 14 – Результат моделирования сквозного выреза

10. Скруглим острые края модели, а заодно и внутренне углы прямоугольного выреза инструментом «Скругление». Радиус скругления для всех углов 5 мм. Итоговый результат моделирования коробочки из листового материала показан рисунке 15.

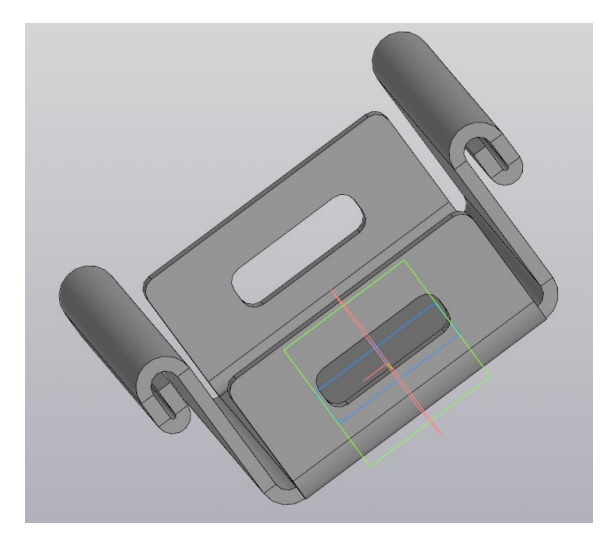

Рисунок 15 Итоговый результат моделирования

11 Создание развертки. Когда модель создана, можем создать ее развертку инструментом на панели быстрого доступа «Развернуть» • Укажите нижнее основание коробочки как неподвижное для формирования развертки. Развертка модели показана на рисунке 16. Для сворачивания модели отключите режим «Развернуть».

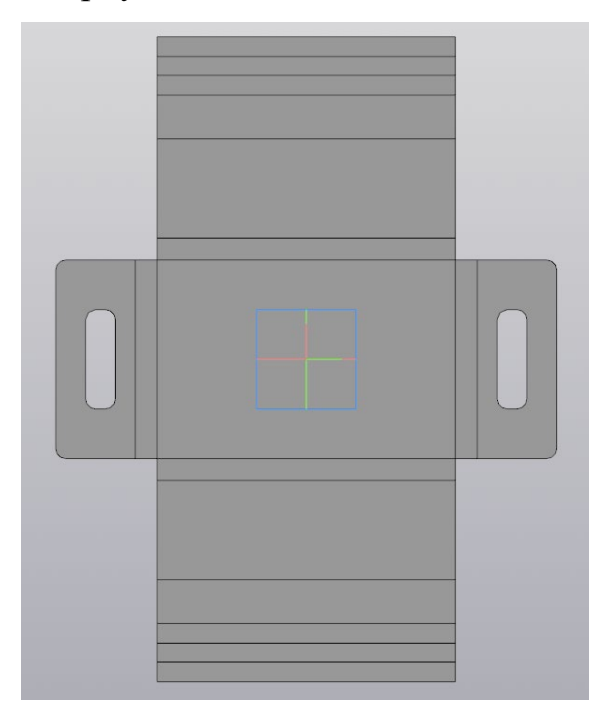

Рисунок 16 – Модель коробочки в развернутом виде

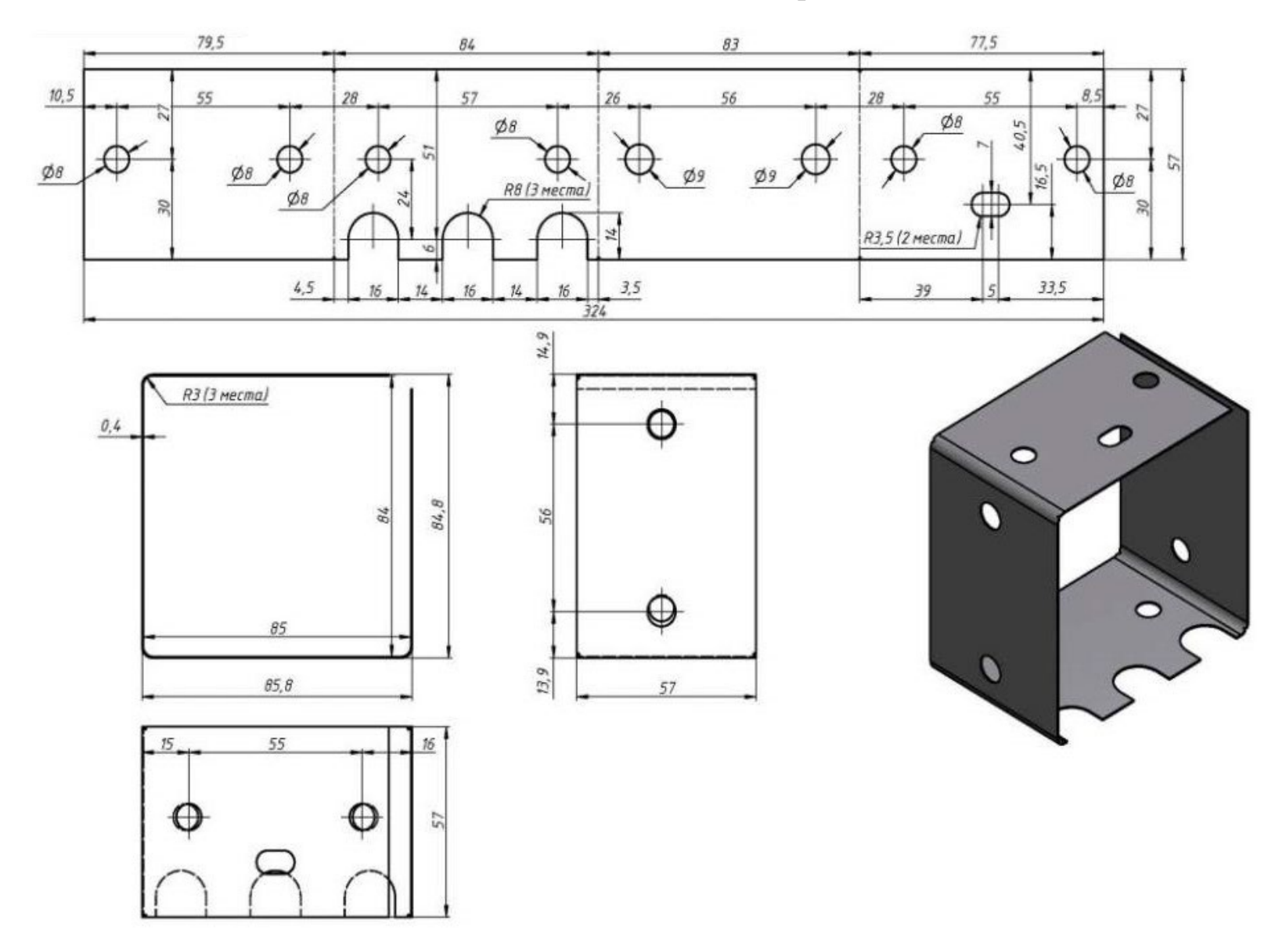

## **Задание для самостоятельной работы**